## **Αποθήκευση / Αλλαγή password ψηφιακής υπογραφής**

Passwords και timeouts μπορούν να ρυθμιστούν για τα πιστοποιητικά PKCS #12 IDs.

1. Στο Acrobat, κάντε κλικ στο μενού **Edit** και επιλέξτε **Preferences > Signatures**. Στο Identities & Trusted Certificates, κάντε κλικ στο **More**.

Πατήστε Digital IDs στα αριστερά, επιλέξτε Digital ID Files και στη συνέχεια επιλέξτε μια ψηφιακή υπογραφή στο δεξιό μέρος του παραθύρου.

## **Αλλαγή**

- 2. Κάντε κλικ στο Change Password. Πληκτρολογήστε το παλιό password και το νέο password. Έπειτα από κάθε πληκτρολόγηση ενός χαρακτήρα, ο μετρητής ισχύος κωδικού πρόσβασης αξιολογεί τον κωδικό πρόσβασής σας και υποδεικνύει την ισχύ του κωδικού πρόσβασης χρησιμοποιώντας χρωματικά μοτίβα
- 3. Επιβεβαιώστε το password και μετά κάντε κλικ στο **OK**.

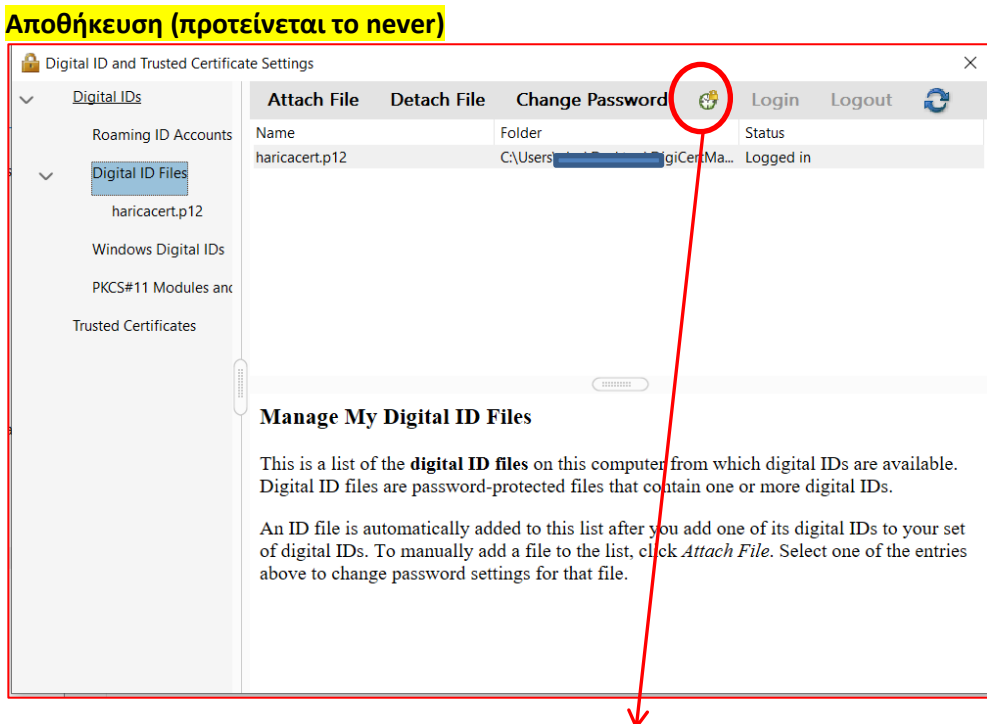

- 4. Ενώ το ID είναι επιλεγμένο κάντε κλικ στο κουμπί **Password Timeout**.
- 5. Καθορίστε πόσο συχνά θέλετε να σας ζητείται ο κωδικός πρόσβασης-password:
	- Always (Πάντα) / Σας ζητείται κάθε φορά που χρησιμοποιείτε την ψηφιακή υπογραφή σας.
	- After (Μετά από) / Σας επιτρέπει να καθορίσετε ένα διάστημα.
	- Once Per Session (Μία φορά ανά περίοδο λειτουργίας) / Σας ζητείται άπαξ κάθε φορά που ανοίγετε το Acrobat.

## **Never / Δεν σας ζητείται ποτέ κωδικός πρόσβασης.**

6. Πληκτρολογήστε το password και κάντε κλικ στο **OK**.

**Προσοχή : Φροντίστε να δημιουργήσετε αντίγραφα ασφαλείας του κωδικού πρόσβασής σας σε ασφαλές μέρος. Δεν μπορείτε να το ανασύρετε μέσα από την εφαρμογή.**